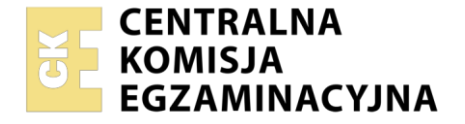

Nazwa kwalifikacji: **Administrowanie sieciowymi systemami operacyjnymi i sieciami komputerowymi** Oznaczenie kwalifikacji: **EE.11** Numer zadania: **01** Wersja arkusza: **SG**

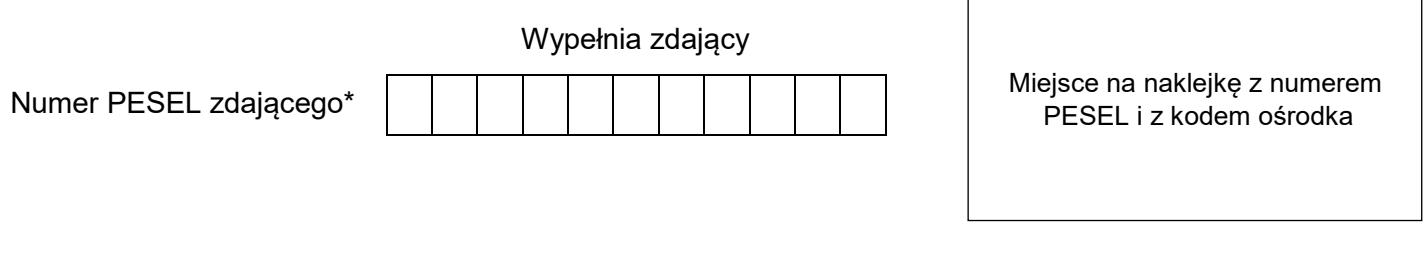

Czas trwania egzaminu: **150** minut. EE.11-01-21.01-SG

# **EGZAMIN POTWIERDZAJĄCY KWALIFIKACJE W ZAWODZIE Rok 2021**

**CZĘŚĆ PRAKTYCZNA**

**PODSTAWA PROGRAMOWA 2017**

# **Instrukcja dla zdającego**

- 1. Na pierwszej stronie arkusza egzaminacyjnego wpisz w oznaczonym miejscu swój numer PESEL i naklej naklejkę z numerem PESEL i z kodem ośrodka.
- 2. Na KARCIE OCENY w oznaczonym miejscu przyklej naklejkę z numerem PESEL oraz wpisz:
	- swój numer PESEL\*,
	- oznaczenie kwalifikacji,
	- numer zadania,
	- numer stanowiska.
- 3. KARTĘ OCENY przekaż zespołowi nadzorującemu.
- 4. Sprawdź, czy arkusz egzaminacyjny zawiera 3 strony i nie zawiera błędów. Ewentualny brak stron lub inne usterki zgłoś przez podniesienie ręki przewodniczącemu zespołu nadzorującego.
- 5. Zapoznaj się z treścią zadania oraz stanowiskiem egzaminacyjnym. Masz na to 10 minut. Czas ten nie jest wliczany do czasu trwania egzaminu.
- 6. Czas rozpoczęcia i zakończenia pracy zapisze w widocznym miejscu przewodniczący zespołu nadzorującego.
- 7. Wykonaj samodzielnie zadanie egzaminacyjne. Przestrzegaj zasad bezpieczeństwa i organizacji pracy.
- 8. Jeżeli w zadaniu egzaminacyjnym występuje polecenie "zgłoś gotowość do oceny przez podniesienie ręki", to zastosuj się do polecenia i poczekaj na decyzję przewodniczącego zespołu nadzorującego.
- 9. Po zakończeniu wykonania zadania pozostaw rezultaty oraz arkusz egzaminacyjny na swoim stanowisku lub w miejscu wskazanym przez przewodniczącego zespołu nadzorującego.
- 10. Po uzyskaniu zgody zespołu nadzorującego możesz opuścić salę/miejsce przeprowadzania egzaminu.

### *Powodzenia!*

*\* w przypadku braku numeru PESEL – seria i numer paszportu lub innego dokumentu potwierdzającego tożsamość*

Układ graficzny © CKE 2020

## **Zadanie egzaminacyjne**

Uruchom lokalną sieć komputerową. W tym celu wykonaj zlecone działania.

1. Podłącz urządzenia sieciowe zgodnie ze schematem połączeń urządzeń sieciowych

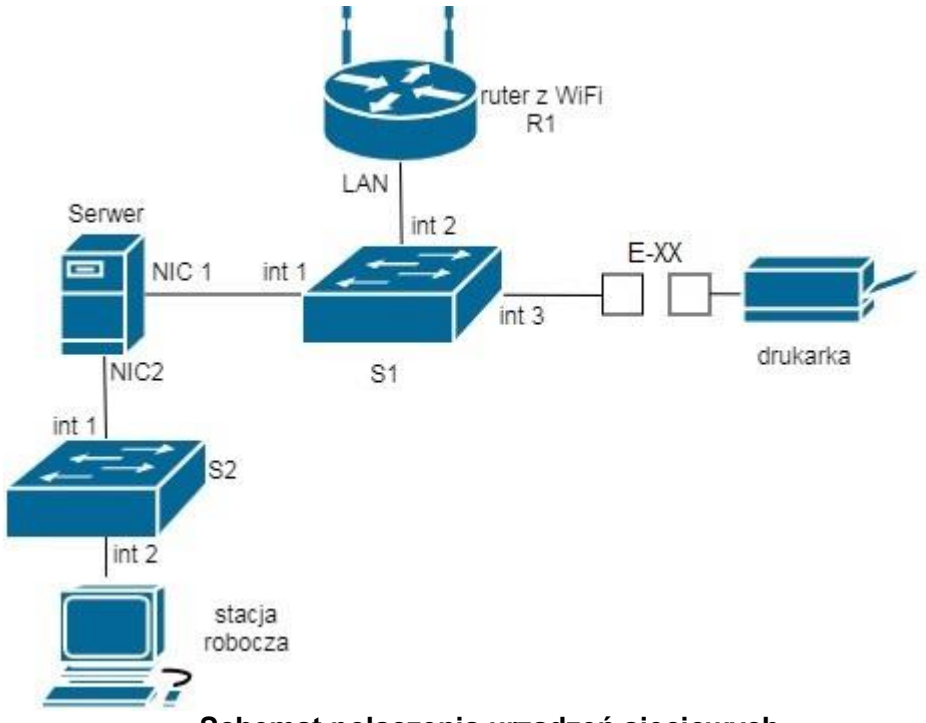

**Schemat połączenia urządzeń sieciowych**

- 2. Skonfiguruj ruter z WiFi według wytycznych:
	- adres IP interfejsu LAN na *192.168.0.X/24*, gdzie X to numer stanowiska, np. dla stanowiska 1 *192.168.0.1/24*, dla stanowiska 10 192.*168.0.10/24*
- 3. Skonfiguruj przełącznik S1 według wytycznych:
	- adres IP interfejsu LAN na *192.168.0.2XX/24*, gdzie XX to numer stanowiska, np. dla stanowiska 1 adres *192.168.0.201/24*, dla stanowiska 10 *192.168.0.210/24*,
	- jeżeli to możliwe ustaw adres bramy na adres IP interfejsu NIC1 serwera oraz nazwę przełącznika na **S1**
- 4. Skonfiguruj serwer według wytycznych:
	- nazwa serwera na **SERWERFIRMAXX** gdzie XX oznacza dwucyfrowy numer stanowiska, np. dla stanowiska 1 – SERWERFIRMA01, dla stanowiska 10 – SERWERFIRMA10
	- grupa robocza: **FIRMA**
	- konto użytkownika o nazwie **szef** z hasłem **ZAQ1@wsx** z opcją użytkownik nie może zmienić hasła, konto należy do grupy **Administratorzy**
	- interfejs sieciowy serwera NIC1:
		- adres IP/maska *192.168.0.1XX/24*, gdzie XX to numer stanowiska, np. dla stanowiska 1 adres *192.168.0.101/24*, dla stanowiska 10 *192.168.0.110/24*
	- interfejs sieciowy serwera NIC2: adres IP/maska *172.16.0.1/24*
	- na interfejsie NIC2 skonfiguruj usługę DHCP:
		- pula adresów *172.16.0.2* ÷ *172.16.0.20*
		- prefiks maski 24
		- brama domyślna *172.16.0.1*
		- rezerwacja adresu *172.16.0.10* dla przewodowej karty sieciowej stacji roboczej
- utwórz folder na dysku *C:* o nazwie *backup\_firmy* (*C:\backup\_firmy*) i udostępnij go jako zasób ukryty z uprawnieniami sieciowymi odczyt dla wszystkich, zaś zmiana tylko dla konta **szef**
- zainstaluj drukarkę sieciową na porcie TCP/IP, adres drukarki: *192.168.0.200* i udostępnij ją dla wszystkich do wydruku pod nazwą *drukarka*
- skonfiguruj ruting pomiędzy podsieciami *172.16.0.0/24* i *192.168.0.0/24*
- skonfiguruj dostęp do serwera za pomocą usługi pulpitu zdalnego dla konta **szef**
- 5. Skonfiguruj stację roboczą według wytycznych:
	- nazwa stacji roboczej: **KLIENTXX**, gdzie XX oznacza dwucyfrowy numer stanowiska, np. dla stanowiska 1 – KLIENT01, dla stanowiska 10 – KLIENT10,
	- grupa robocza na **FIRMA**,
	- adres IP przewodowej karty sieciowej pobierany automatycznie z serwera DHCP,
	- zainstaluj udostępnioną na serwerze drukarkę o nazwie *drukarka*.
- 6. Przetestuj działanie utworzonej przez siebie sieci.
	- Na stacji roboczej za pomocą pulpitu zdalnego zaloguj się na serwer.

Na stacji roboczej na udostępnionej drukarce wydrukuj stronę testową

Na stacji roboczej uruchom program Wireshark i wyfiltruj działania:

- wykonanie na stacji roboczej polecenia ping na adres interfejsu przełącznika S1,
- wykonanie na stacji roboczej polecenia ping na adres interfejsu serwera NIC1,
- wykonanie na stacji roboczej polecenia ping na adres interfejsu serwera NIC2.

#### *UWAGA:*

#### *Zgłoś przewodniczącemu ZN gotowość do wydruku strony testowej.*

*Fakt wykonania powyższych poleceń zgłoś przewodniczącemu ZN. W obecności egzaminatora przeprowadź ponownie sprawdzenie komunikacji urządzeń w sieci i zaprezentuj działanie programu Wireshark.* 

Na stacji roboczej i serwerze istnieje konto **Administrator** z hasłem **Q@wertyuiop**

Podczas pracy przestrzegaj zasad i przepisów bezpieczeństwa i higieny pracy oraz ergonomii stanowiska komputerowego.

Sformułowania zawarte w treści poleceń są zapisane w formie ogólnej, w różnych typach urządzeń mogą być różnie opisane.

#### *Uwaga!*

*Po wykonaniu zadania nie wyłączaj komputerów ani urządzeń sieciowych.*

#### **Czas przeznaczony na wykonanie zadania wynosi 150 minut.**

Ocenie będzie podlegać 5 rezultatów:

- połączenie fizyczne urządzeń*,*
- skonfigurowany interfejs LAN rutera z WiFi i przełącznik,
- skonfigurowany serwer,
- skonfigurowana stacja robocza,
- wyniki testów połączeń oraz pracy programu Wireshark